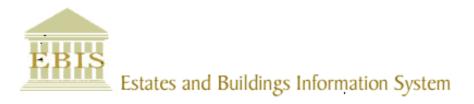

# User Guide

## Web Central v23

Customer Report a Fault/Raise a Work Request

#### **Foreword**

This User Guide has been designed to support those staff with responsibilities for reporting faults or raising work requests via the Estates Department Helpdesk on behalf of their school or department.

#### **System Support**

If you require assistance to use the system, please contact <a href="mailto:ebisusers@ed.ac.uk">ebisusers@ed.ac.uk</a> in the first instance. All urgent requests should be directed to the EBIS Users Support Desk on 0131 650 9683.

More information on the EBIS Project is available at:

www.ed.ac.uk/estates/what-we-do/ebis

## **Logging on to Web Central**

Login to the following URL using your EASE user name and password:

www.webcentral.estates.ed.ac.uk/archibus/login.axvw

This will open Web Central Application showing access you have been set up with.

#### **Estates Helpdesk**

The Estates Helpdesk is open 8am – 6pm during each business day, with Security dealing with emergencies out-with these times. Contact details are as follows, telephone 0131 650 2494 or by email estates.helpdesk@ed.ac.uk

#### **Accessibility**

If you require this document in an alternative format, please contact <a href="mailto:estates.helpdesk@ed.ac.uk">estates.helpdesk@ed.ac.uk</a> or telephone 0131 650 2494.

#### Contents

| 1. R   | Report a Fault/Request Small Works                                     | 4  |
|--------|------------------------------------------------------------------------|----|
| 1.1.   | Purpose                                                                | 4  |
| 1.2.   | Accessing the Building Operations Console                              | 4  |
| 1.3.   | Raising A New Work Request                                             | 6  |
| 1.3.2. | Location Details                                                       | 7  |
| 1.3.3  | Problem Details                                                        | 10 |
| 1.3.4. | Description Details                                                    | 11 |
| 1.3.5. | Submitting a new work request                                          | 12 |
| 1.4.   | Reviewing a work request                                               | 15 |
| 1.5.   | Customer Survey                                                        | 21 |
|        | ppx A: Using filter & amending columns - Building Operation Console So |    |
|        |                                                                        |    |
| 1.6.1  | Using filters                                                          | 22 |
| 1.6.2  | Using the Group By Option                                              | 24 |
| 1.6.3  | Amending Columns - Building Operations Console                         | 25 |
| 1.7    | Appx B: Work Request Life Cycle                                        | 28 |
| 1.8    | Appx C: Problem Type/ Description                                      | 20 |

#### **Document Version Control**

| Date        | Owner           | Version | Update                                |
|-------------|-----------------|---------|---------------------------------------|
| 1Aug16      | Ben Mawson-Mole | V1.0    | Initial Version                       |
| 200ct16     | Ben Mawson-Mole | V1.1    | Incremental Update:                   |
|             |                 |         | Removing reference to completing a WR |
| 28Nov 17    | Colin Pritchard | V1.2    | V23 update                            |
| 20 Aug 2019 | Eileen Mullan   | V1.3    | Second Version – General review       |
| 30/11/2020  | Eileen Mullan   | V1.4    | General Review                        |
| 09/12/2022  | Eileen Mullan   | V1.5    | Review in line with P&M introduction  |
|             |                 |         | Various screenshots updated           |

#### 1. Report a Fault/Request Small Works

#### 1.1. Purpose

This user guide is for Customers and shows the different steps needed to complete the following activities:

- Raising a Work Request (WR)
- Adding requestor details, location, problem and description details

#### 1.2. Accessing the Building Operations Console

After logging onto the WebCentral system, you will see the following screen, select the **(A) Building Operations Console** option.

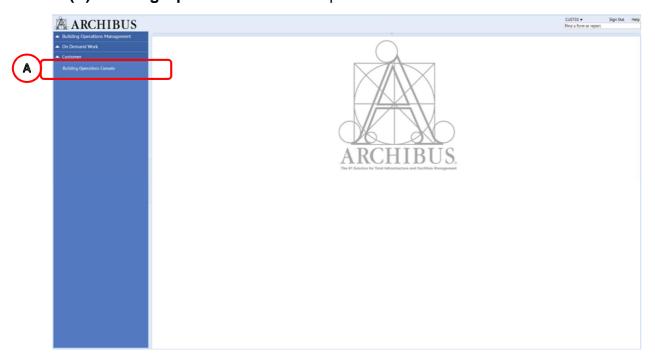

When you see the following screen, check the filters applied and then select the **(B) Filter** option.

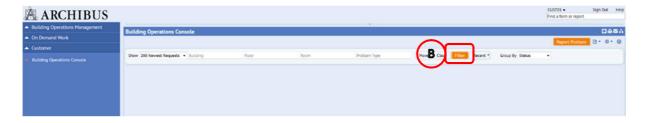

(See **Appx A** to review the filters and column setup for the Building Operations Console page. Setting a filter to return a limited number of work requests will enhance the speed of the system)

After selecting the **(B) Filter** option, the system will return the 200 Newest Requests to your Building Operations Console page grouped by status.

This screen is broken down into sections based on the Work Request lifecycle.

(See **Appx B** to understand the lifecycle of a work request)

The page will load with the status bands collapsed, but indicating how many requests are in each band.

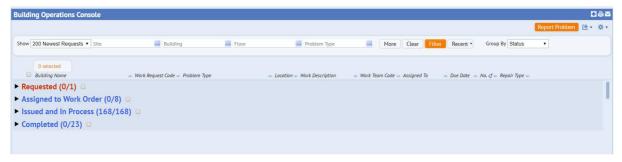

The following options will help to view the page:

The **(C) Expand/ collapse** triangle to the left of the titles to hide or show information by work status.

The (D) Navigation slider to the right of the screen to scroll up and down the page

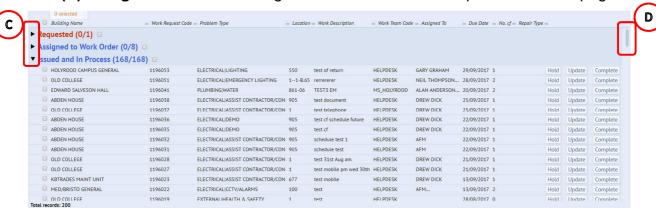

Expanding each section will show up to 50 WRs initially. If there are more than 50, you will be asked if you want to load more requests into the status band by the **(E) More, View them** button

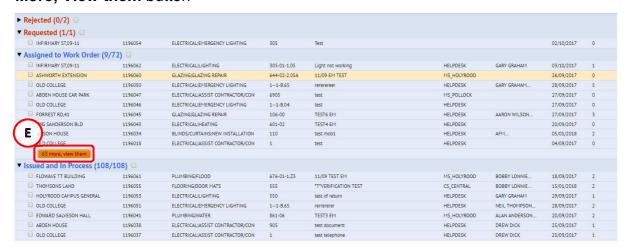

## 1.3. Raising A New Work Request

To raise a new request, select the (A) Report Problem option.

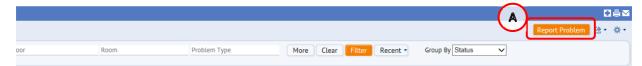

The system will display the **Report Problem** pop up screen, which is broken down into 4 distinct sections: Requestor/Location/Problem/Description

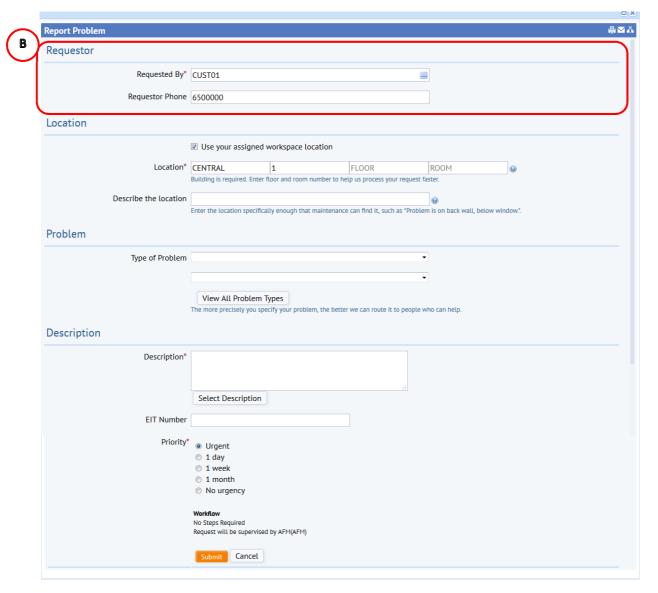

#### 1.3.1. Requestor Details

The **(B)** Requester section will be automatically populated with your details as a registered fault reporter. These can be overwritten and changed if required. **(NOTE: You can request your default information to be changed, by contacting the EBIS Users Support desk)** However as you are only able to review Work Requests in your own name it is recommended that this is not changed unless the contact number is incorrect

#### 1.3.2. Location Details

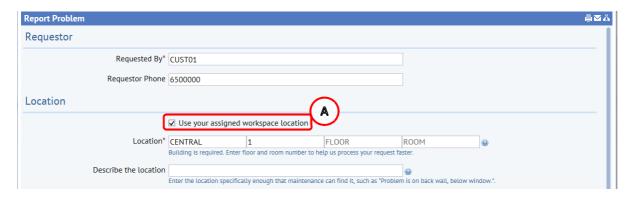

The system is set to recognise your assigned default location and will pre-populate the **Report Problem** pop up screen with the site and building details held.

If you are reporting for a different location or building, untick the **(A) Use Your Assigned Workspace Location** tick-box and enter the correct details.

You will need to ensure the **Site, Building, Floor** and **Room** details are completed when you are raising a new request.

#### You can add information in 2 different ways:

 Typing directly into a field will start to provide a drop down list to select from.

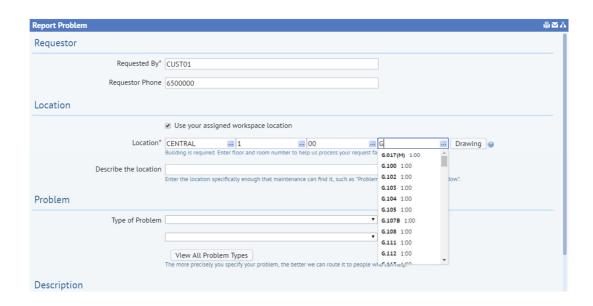

For example, adding a room. Starting to type "G" will provide a list of all rooms that start with that letter, making it quicker to see and select the option you require.

Or

Estates Maintenance Helpdesk User Guides

#### Customer V1.5

ii) Hovering your mouse over any field will provide an additional **(B) Option.** 

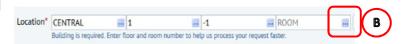

Selecting that option will provide a

further **Select Value** pop up screen, with details of all available entries for that field, and a soft search box at the top

When you have identified the entry required, clicking on it will select the chosen option, close the **Select Value** screen and populate the details on the **Report Problem** screen.

(**NOTE**: Selecting **Close** will return you to the **Report Problem** screen without copying across any details).

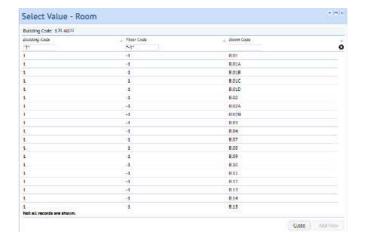

Alternatively once you have populated the **(C) Site, Building** and **Floor** details, the system will make a **(D) Drawing** option available.

Note: Due to changes with Flash Drive in 2021, floorplans are only viewable if using the Harman browser. This can be downloaded from the software centre if needed.

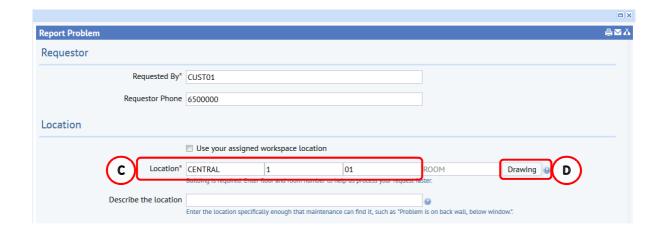

Estates Maintenance Helpdesk User Guides

Customer V1.5

Selecting the Drawing option will open a new pop up screen displaying relevant floor plan

If you do not know the room reference, clicking on the room code on the drawing will close the drawing and populate the **Report Problem** screen with the selected room details.

If a drawing exists and room code is already inputted, it will allow you to visually confirm the room you require is correct.

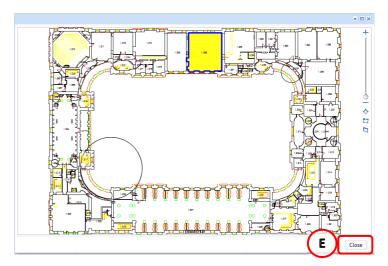

If it is, you can select the **(E) Close** option to return to the Report Problem pop up screen.

Use the free text box **(F) Describe the location** option to provide additional location details, such as a specific desk, window or light fitting.

The more precisely you specify the location of the problem, the better our teams can respond.

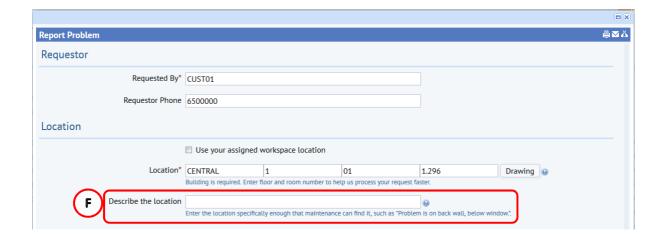

#### 1.3.3 Problem Details

After completing the location, you will need to add the problem details.

There are 2 ways to add these details.

i) Selecting the **(A) Type of Problem** option will provide a drop down list of all problem types. The option you select here will determine the list that will be available in the **(B) Field Below.** 

Select the most appropriate problem option for both fields.

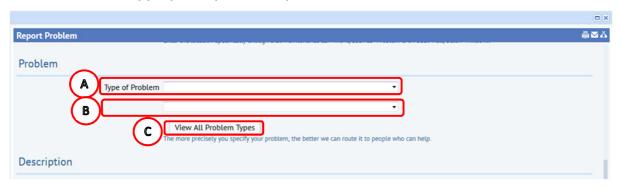

(**NOTE**: See **Appx C** for a full list of the problem type & description)

Or

ii) Selecting the **(C) View All Problem Type** option will display a **Select Value**pop up screen.

This will show all of the Problem Type/ combinations with soft search options at the top

When you have identified the entry required, clicking on it will select the chosen option, close the **Select Value** screen and populate the details on the **Report Problem** screen.

(**NOTE**: selecting the Close option will close the pop up screen without taking any action).

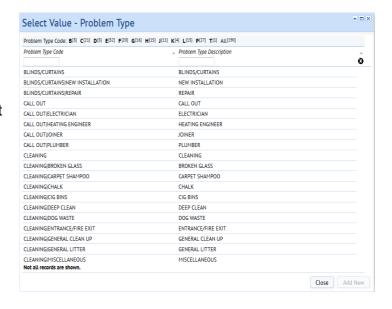

(NOTE: the CALL OUT & FRA problem types are used by Estates staff only)

#### 1.3.4. Description Details

After completing the Location and Problem details, you will need to add descriptions that will help support the work request. This is a free text box, and adding as much detail as possible will help our teams respond to your request.

Enter as many details in the **(A) Description** field as you feel would be relevant to the work request, highlighting any reasons for a high priority response being requested.

If the work is rechargeable to your department, add details of the P&M charge of accounts code string (CoA) to be recharged in the **(A)Description** field. Rechargeable work is defined as - Non-maintenance work including requests for improvements, something new or additional or associated with equipment owned and managed by colleges, schools, departments that is not part of the building fabric or infrastructure in a building which is not on a rechargeable maintenance model. More information is contained in the Maintenance & Small Projects Service Guide - available at <a href="http://www.estates.ed.ac.uk/helpdesk">http://www.estates.ed.ac.uk/helpdesk</a>

The **(B) Priority** and service level agreements (SLA) available have been preagreed.

Depending on the Problem Type selected, you may be given the option to amend the standard SLA.

Select the radio button for the priority you feel the problem requires, please remember to add any reasons for high priority response requests to the **Description** field, as this will allow the Helpdesk to consider the alteration when they approve the work request.

(**NOTE**: you will be prompted to populate the description field, if you try and submit a new Work Request with this section blank).

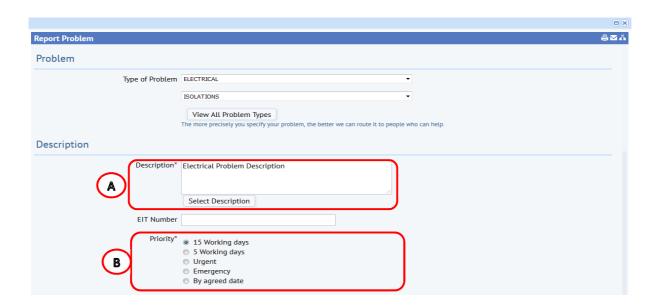

(NOTE: See (**C**) example below, the problem type selected is External – Street Furniture. In this instance, the SLA is fixed and cannot be amended by yourself).

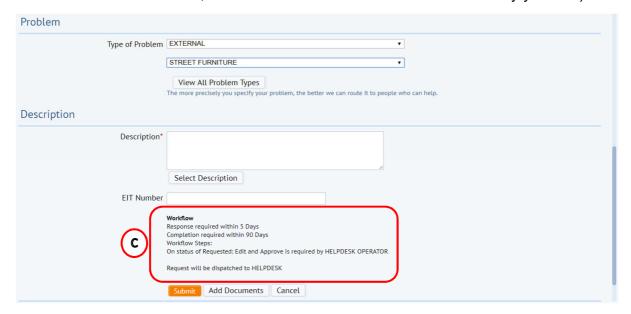

## 1.3.5. Submitting a new work request

When you have completed all the required details for the new work request, there is a final section at the bottom of the screen and information on what will happen next.

There are three (A) buttons -

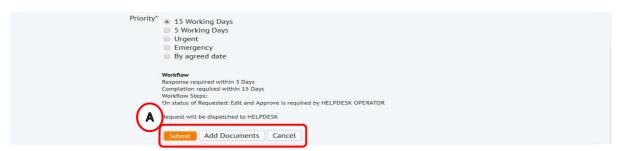

- 1 Cancel
- 2 Submit a Work Request
- 3 Add Documents

If you no longer wish to proceed with the work request select the **(A) Cancel** button. You will then find yourself returned to the Building Operations Console, without raising a new request.

If you are satisfied with the details entered for the new work request, select the **(A) Submit** option.

The system will display a pop up screen with the work request Id, so you can make a note of this.

Select the **(B) OK** option to continue, and the system will continue to raise the new work order and close the Report Problem pop up screen.

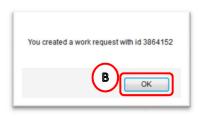

You will then find yourself returned to the Building Operations Console.

If you are satisfied with the details entered for the new work request, but also wish to attach a document to the work request, select **(A) Attached Document** button.

The system will display a pop up screen with the work request Id, so you can make a note of this.

Select the **(B) OK** option to continue, and the system will continue to the **Add Document** pop up screen.

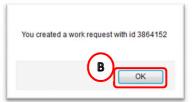

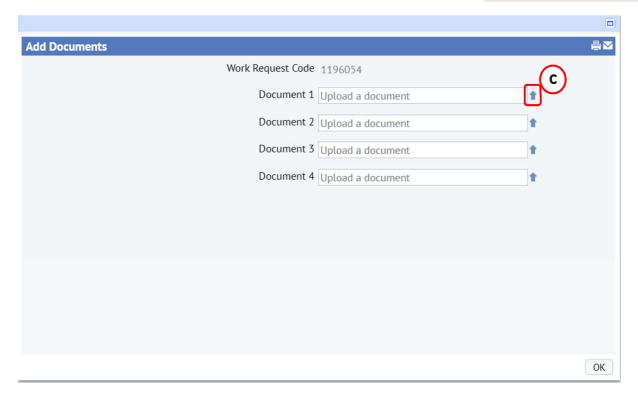

If you wish to upload a document, select the (C) Upload Arrow icon

(**NOTE**: when uploading a document, you will need to have the item saved to a file location you can access)

The system will display the **Check in New Document** pop up screen.

Select the (D) Choose File option.

The system will then display the standard **Microsoft**File Browser pop up screen.

Navigate to the required file and either double click on it or select the **(E) Open** option.

The system will then select the chosen file, close the File Browser Pop up screen

and return you to the **Check in New Document** pop up screen.

(NOTE: selecting the Close option will close the Choose File pop up screen and return you to the Check in New Document pop up screen without taking any action)

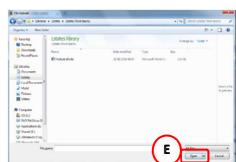

Estates Maintenance Helpdesk User Guides

The **Check in New Document** pop up screen will now **(F) display the file selected for attaching** to the work request.

It is important to add **(G)** a **Description** to help explain the nature of the attached document.

Ensure the set lock status **(H) Unlocked** option has been selected

Then select the (I) OK option.

Customer V1.5

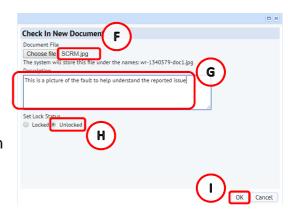

The system will then upload the document and description to the work request, close the **Check In New Document** pop up screen, and return you to the **Add Documents** pop up screen.

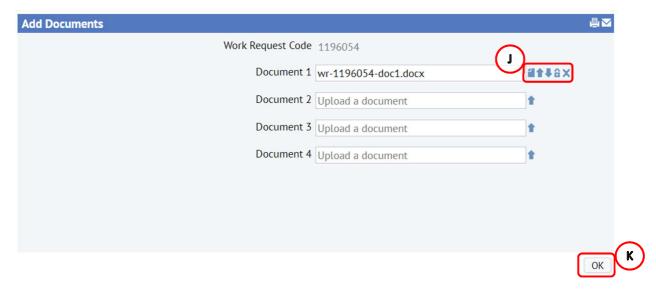

You can now use the **(J) various icons** to manage the attached document/picture. Hover your mouse over each icon to display each action Show/Check In/Check Out/Lock/Delete.

You can repeat these steps a further three times to add a maximum of four documents/pictures to the work request.

Once you finish attaching documents to the work request select **(K) OK**, and you will be returned to the Buildings Operations Console.

## 1.4. Reviewing a work request

Once you have submitted a work request, you may wish to monitor its progress.

Navigate to the **Building Operations Console** screen and apply the necessary filter, grouping or screen layout to help you locate an individual or selection of work requests as necessary.

(See Appx A: Using filter & amending columns in the Building Operation Console Screen for help on applying filters and grouping).

If you would like to know more specific details about an individual work request, click on the **(A) Number** in the work request code column.

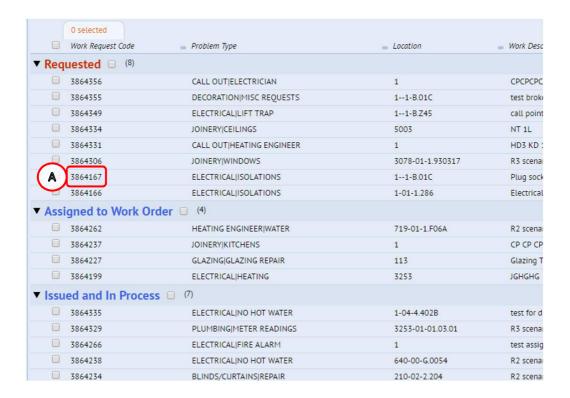

The system will display the **Work Request** pop up screen, offering an opportunity to review further details.

Selecting the **(B) Triangle** next to each section will expand the screen allowing you to review the details.

Key information can be found in the following sections:

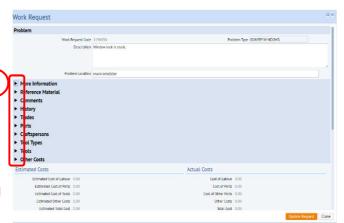

#### **More Information**

In the **More Information** section, you can review the parameters of the work request, including **(C) Current Status**, **(D) Recharged and (E) Priority**, and add or view any **(F) Documents/Pictures** that have been attached to the work request.

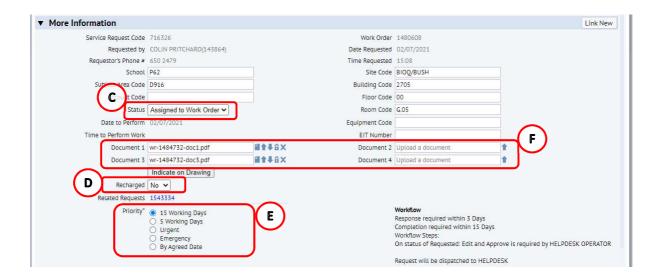

If you want to view an attached document, selecting the **(G) Page Icon** will allow you to view the document in a pop-up screen.

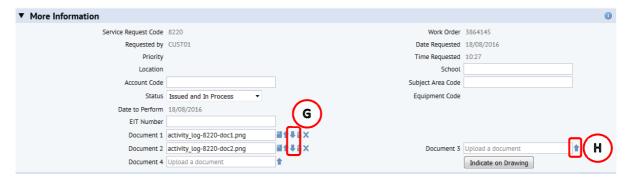

If you wish to upload a new document, find a blank 'Upload A Document' field and select the **(H) Upload Arrow** icon

(**NOTE**: when uploading a document, you will need to have the item saved to a location you can access)

The system will display the **Check in New Document** pop up screen.

Select the (I) Browse option.

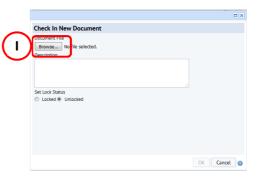

The system will then display the standard **Microsoft File Browser** pop up screen.

Select the required file and either double click on it or select the **(J) Open** option.

The system will then select the chosen file, close the **File Browser** Pop up screen and return you to the **Check in New Document** pop up screen.

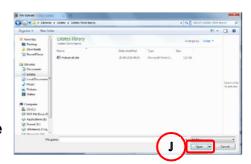

(**NOTE**: selecting the Close option will close the **File Browser** pop up screen and return you to the **Check in New Document** pop up screen without taking any action)

The **Check in New Document** pop up screen will now **(K) display the file selected for attaching** to the work request.

It is important to add **(L)** a **Description** to help explain the nature of the attached document.

Ensure the set lock status (M) Unlocked option has been selected

Check In New Document
Document File
Choose file
No file chosen
Description

Set Lock Stanis
Locke Unlocked
M

Then select the (N) OK option.

The system will then upload the document and description to the work request, close the **Check In New Document** pop up screen and return you to the **Work Request** screen.

You can also review **(O)** Related Work Requests if applicable.

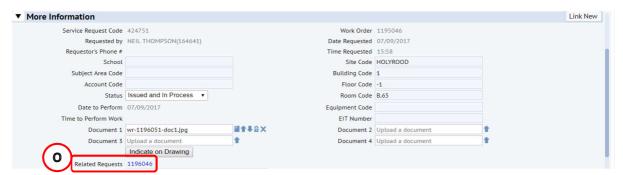

If two work requests have been linked, this field will be populated with the work request code belonging to the linked job.

Estates staff can link a work request to a new work request (created by Estates staff), for example should a piece of work move from Maintenance Services to Contract Services. You can now view both requests using this link.

When you select **(N)** Related Requests the Work Request pop up screen for the linked request will be displayed.

#### Comments

In the **Comments** section, you can view any comments left by the Estates team.

(**NOTE**: hover your mouse over the **(P) Comment field** to display all the details entered).

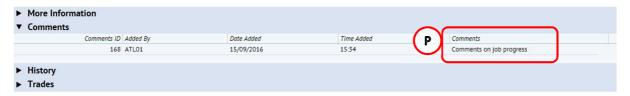

## History

In the **History** section, you can view the progression of the work request. Under the **(Q) Comments** heading you can view any information left by Estates staff where the work request has deviated from the normal workflow e.g. the priority has changed or the job has moved work team.

(See Section Appx B: Work Request Life Cycle for details of a work request life cycle).

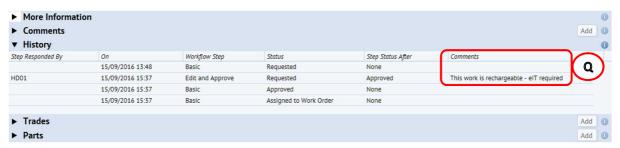

#### Craftsperson

In the **Craftsperson** section, you can view details of who carried out the work, the amount of time recorded, and any **(R) Comments** left by them.

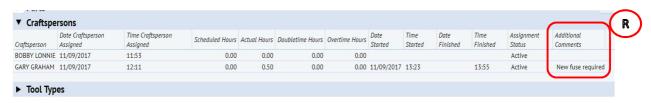

#### **Update Work Request**

Once a Work Request reaches the **Issued and In Process** step, the Update Work Request section becomes available, where you can view details of the **(S) Repair** actually undertaken and any additional notes **(T) Craftsperson Notes** 

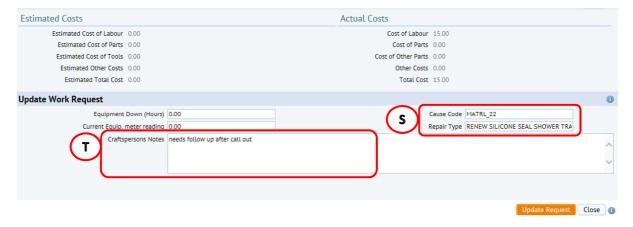

#### **Rejected Work Request**

When you have raised a work request, it will arrive with the Estates Helpdesk staff for review. If significant details are missing or need clarification the helpdesk technicians will firstly try to contact you to discuss. If we are unable to contact you then the WR may be rejected. If they opt to reject a work request, it will be displayed in your console under the status step (V) Rejected. To resubmit the request you must first apply filter to show (U) Pending Steps, this will give access to the actions Buttons (W) & (X).

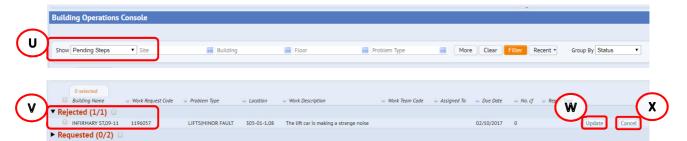

You can then either, cancel and archive the work request immediately using **(X) Cancel** button, or add further information/resubmit the work request back to the Estates Helpdesk team for further review. To do this select **(W) Update** button.

The **Update Work Request** pop up screen then appears.

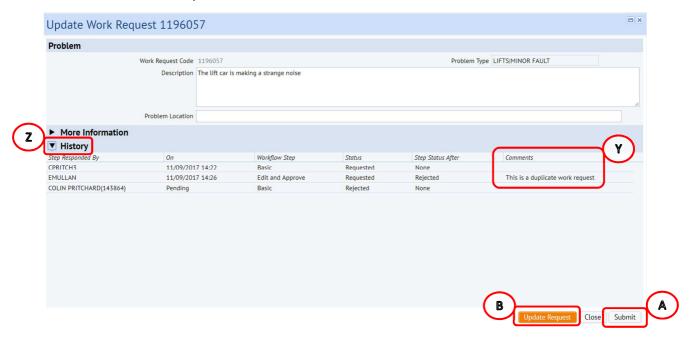

You can view the Helpdesk team **(Y) Comments** by opening the **(Z) History** section.

You can add further detail to the location and description fields, and resubmit the work request to Estates Helpdesk team by selecting the **(A) Submit** option. The work request will then arrive back with the Estates Helpdesk and follow the normal approval process.

(**NOTE**: It is recommended that you call the Helpdesk team to flag that the request is being resubmitted)

If you solely wish to record an update to the work request before cancelling the job, then select the **(B) Update Request** option. This will save any update made and return to the Building Operations Console.

(**NOTE**: This will not resubmit the request back to Estates)

#### Work Request Raised in Error

If you have raised a work request in error, you can now cancel the request from the Building Operations Console. This option is only available when at the **Requested** or **Approved** status, awaiting issuing to Craftsperson.

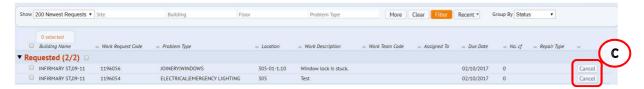

Select (C) Cancel to cancel and archive the request.

## 1.5. Customer Survey

When your work requests status is set to Complete, the system will send you an e-mail asking you to complete a survey.

These are important to Estates, as they allow us to monitor the levels of service we provide, and take steps where a satisfactory level has not been achieved.

To complete a survey, please **DO NOT** reply to the e-mail notification, instead navigate to the **Building Operations Console**. Apply filter to display **(A) Pending Steps** which will display all work requests requiring a survey and will have the relevant option on the right.

Select the **(B) Survey** option.

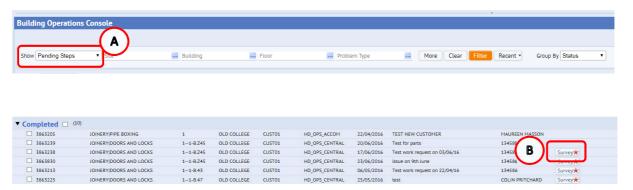

The system will display a Survey pop up screen.

Select the relevant Satisfaction Rating and enter any relevant Satisfaction Notes to help support the survey.

Select the Save option.

The system will record the survey details and close the pop up screen.

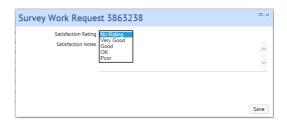

#### APPENDIX A

# 1.6 Appx A: Using filter & amending columns - Building Operation Console Screen

## 1.6.1 Using filters

From the main **Building Operation Console** screen it is always good practice to ensure you have applied filters before asking the system to display information about your Work Requests.

There are a range of filter options available to you, these help bring back relevant information and allow the system to perform quickly.

The **(A) Show** option will provide a drop down list of generic searches, such as by status or Work Request age.

Choose an option then select the **(B) Filter** option, and the page will show the Work Requests that fall within the selected criteria.

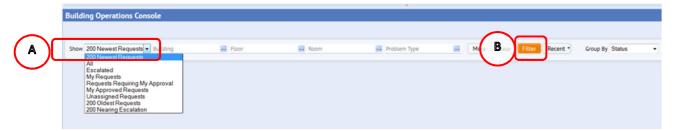

There are a range of filters by (C) Location & Problem Type

Selecting the **(D) More** option offers a search on a wider range of Work Request information, such as date or assigned craftsperson.

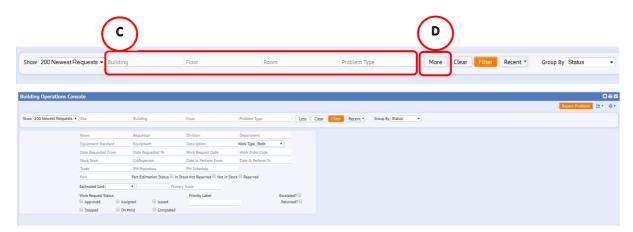

You can select information for the different fields in 2 ways:

i) Typing directly in any fields, which will start to provide a drop down list to select from

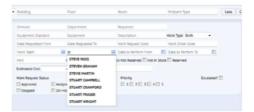

Or

ii) Hovering your mouse over either field will provide an additional (E) Option.

Selecting that option will provide a further **Select Value** pop up screen, with details of all available entries for that field.

When you have identified the entry required, clicking on it will select the chosen option, close the **Select Value** screen and populate the details on the main screen.

You can search on more than 1 item, by selecting one or more of the tick boxes to the left of an option.

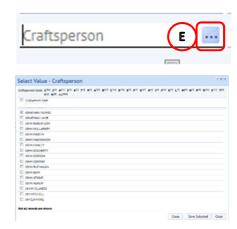

(**NOTE**: Selecting **Close** will return you to the previous screen without copying across any details. Selecting **Clear** will remove any options ticked for selection and default to the 200 Newest Work Requests).

Some **Select Value** pop up screens may also contain an additional search function.

Selecting one of the **(F) Number/ Letter** options at the top of the **Select Value** pop up screen will narrow the display to only show items that start with that number/ letter.

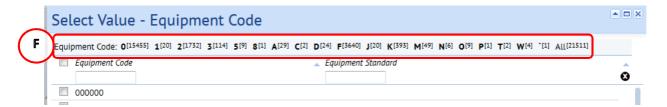

After the selection of an individual Number/ Letter option to return to the original list, select the **(G) Up** option.

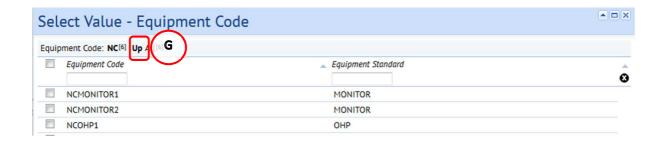

#### 1.6.2 Using the Group By Option

Having applied the necessary filters and the system has displayed the relevant work requests, you can also amend how the records are grouped.

As a Customer, you will be able to group the records by either the Work Request Status or by Problem Type.

Selecting the **(A) Grouped By** option will display an option list, for you to choose a relevant option.

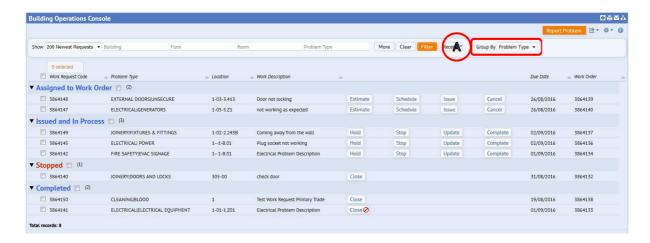

The system will re-group the records by the selected option.

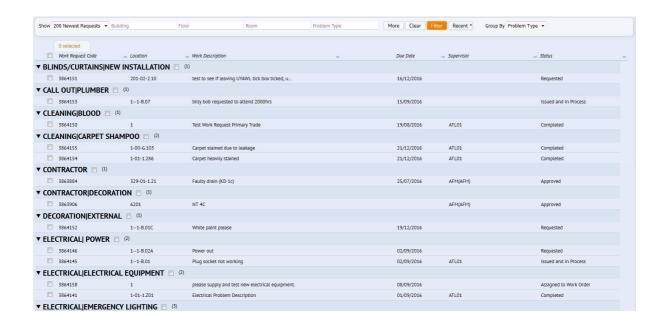

## 1.6.3 Amending Columns - Building Operations Console

Having applied the necessary filters and the system has displayed the relevant work requests, you can also amend the columns displayed depending on your role.

For example, as a customer and fault reporter, including details of who the work has been assigned to may help with understanding progress, and when making enquiries.

Selecting the **(A) Edit** icon will display an option list, choose the **Select Work Request Fields** option.

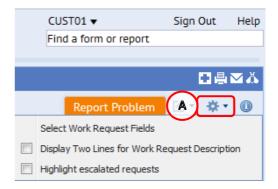

The system will display a **Select Fields** pop up screen.

The left hand column will show all available fields, while the right hand column will show the selected fields already displayed on your Building Operations Console.

To add an item to your display, highlight it, then select the **(B) Show** option.

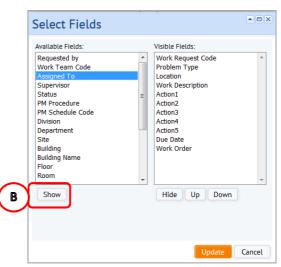

Estates Maintenance Helpdesk User Guides

The selected item will move from the left hand column into the right hand column.

You can also change the order the new item appears on the Building Operations Console screen by moving it **(C) Up** or **Down.** 

To make something appear further to the left on the Building Operations Console screen, move it higher up the list. Alternatively, to appear further to the right, move it lower down the list.

When you have amended the visible fields, select the **(D) Update** option, which will save the options selected, close the **Select Fields** pop up screen and return you to the Building Operations Console screen.

Customer V1.5

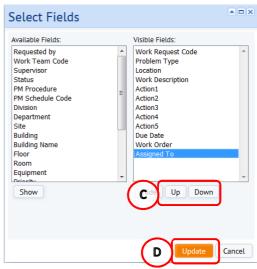

(Note: Selecting Cancel will not save any amendments, close the **Select Fields** pop up screen and return you to the Building Operations Console screen).

To save your preferred console setup select (C) icon, and confirm yes.

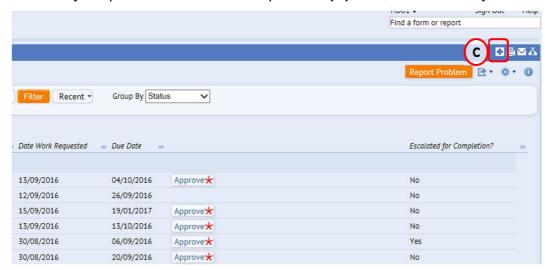

Work Team Code

The following tables provide a recommended Building Operations Console screen layout:

| <ul> <li>Helpdesk Operators</li> <li>Building Name</li> <li>Work Request Code</li> <li>Problem Type</li> <li>Work Description</li> <li>Priority</li> <li>Due Date</li> <li>Action buttons 1 – 5</li> <li>Work Team Code</li> </ul> Alternative fields                                                                                                    | Supervisor  Building Name Work Request Code Problem Type Requested By Work Description Assigned To Due Date Action buttons 1 – 5 Escalated for Completion                                                                                                    | <ul> <li>Building Name</li> <li>Work Request Code</li> <li>Problem Type</li> <li>Floor</li> <li>Work Team Code</li> <li>Assigned To</li> <li>Date Work Requested</li> <li>Due Date</li> <li>Action buttons 1 – 5</li> <li>Escalated for Completion</li> </ul>                                                                                                    |  |  |
|----------------------------------------------------------------------------------------------------|----------------------------------------------------------------------------------------------------|----------------------------------------------------------------------------------------------------|--|--|
| <ul> <li>Location</li> <li>Supervisor</li> <li>Status</li> <li>Requested By</li> <li>Work Request</li> <li>PM Procedure</li> <li>PM Schedule Code</li> <li>Division</li> <li>Department</li> <li>Site</li> <li>Building</li> <li>Floor</li> <li>Room</li> <li>Equipment</li> <li>Work Type</li> <li>Assigned To</li> <li>Date Work Requested</li> <li>Date To Perform</li> <li>Date Work Completed</li> <li>Service Request Code</li> </ul> | <ul> <li>Location</li> <li>Supervisor</li> <li>Status</li> <li>Work Request</li> <li>PM Procedure</li> <li>PM Schedule Code</li> <li>Division</li> <li>Department</li> <li>Site</li> <li>Building</li> <li>Floor</li> <li>Room</li> <li>Equipment</li> <li>Work Type</li> <li>Date Work Requested</li> <li>Date To Perform</li> <li>Date Work Completed</li> <li>Service Request Code</li> <li>Work Team Code</li> </ul> | <ul> <li>Location</li> <li>Work Description</li> <li>Supervisor</li> <li>Status</li> <li>Requested By</li> <li>Work Request</li> <li>PM Procedure</li> <li>PM Schedule Code</li> <li>Division</li> <li>Department</li> <li>Site</li> <li>Building</li> <li>Equipment</li> <li>Work Type</li> <li>Date To Perform</li> <li>Date Work Completed</li> <li>Service Request Code</li> </ul> |  |  |

#### APPENDIX B

## 1.7 Appx B: Work Request Life Cycle

As your work request progresses through different stages, the status will be updated accordingly.

There are 5 key statuses, with an additional optional status

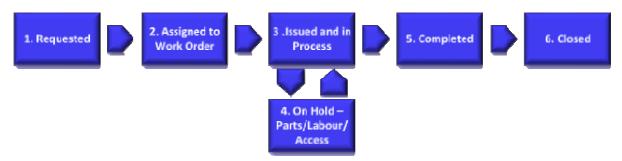

- 1. **Requested:** The Work Request has been raised by the customer and assigned to the Helpdesk to assess prior to issuing to a work team.
- 2. **Assigned to Work Order:** The Work Request is now being assigned to the correct Work Team awaiting scheduling to a craftsperson, until this has been done work cannot begin on the request.

Note: a Work Team may reassign to another Work Team while at this status

- 3. **Issued and in Process:** The Work Request is now with a Craftsperson and ready to work.
- 4. On Hold Parts/Labour/Access (Optional): A Work Request can be put on hold for one of the noted circumstances.
- 5. **Completed:** The work pertaining to the Work Request has been completed. At this stage the Customer Survey will become available for completion.
- 6. **Closed:** When you close out work requests, the work is no longer included the Open Work Requests reports as these have been Archived to history tables. This will happen automatically after a minimum period of two weeks.

#### **APPENDIX C**

## 1.8 Appx C: Problem Type/ Description

The following list provides details of each problem type and problem type description for use in Section 1.3.3 Problem Details.

| Problem Type                                                                                             | Problem Type Description                                                                                                    |
|----------------------------------------------------------------------------------------------------|----------------------------------------------------------------------------------------------------|
| Code                                                                                                    | ,,,,,,,,,,,,,,,,,,,,,,,,,,,,,,,,,,,,,,,                                                                                                    |
| ELECTRICAL                                                                                               | ELECTRICAL                                                                                                    |
| ELECTRICAL                                                                                               | LIGHTING                                                                                                    |
| ELECTRICAL                                                                                               | FIRE ALARM                                                                                                    |
| ELECTRICAL                                                                                               | LIGHTING                                                                                                    |
| ELECTRICAL                                                                                               | POWER                                                                                                    |
| ELECTRICAL                                                                                               | SOCKETS/DATA/SWITCHES                                                                                                    |
| ELECTRICAL                                                                                               | SMELL OF BURNING                                                                                                    |
| ELECTRICAL                                                                                               | WIRING/TRUNKING                                                                                                    |
| ELECTRICAL                                                                                               | HEATING                                                                                                    |
| ELECTRICAL                                                                                               | NO HOT WATER                                                                                                    |
| ELECTRICAL                                                                                               | SHOWERS                                                                                                    |
| ELECTRICAL                                                                                               | EMERGENCY LIGHTING                                                                                                    |
| ELECTRICAL                                                                                               | ELECTRICAL EQUIPMENT                                                                                                    |
| ELECTRICAL                                                                                               | EXTRACTOR FAN                                                                                                    |
| ELECTRICAL                                                                                               | HAND/HAIR DRYERS                                                                                                    |
| ELECTRICAL                                                                                               | FUME HOODS                                                                                                    |
| ELECTRICAL                                                                                               | LIFT TRAP                                                                                                    |
| ELECTRICAL                                                                                               | LIFT ISOLATION                                                                                                    |
| ELECTRICAL                                                                                               | WATER AFFECTING                                                                                                    |
| ELECTRICAL                                                                                               | DEMO                                                                                                    |
| ELECTRICAL                                                                                               | GENERATORS                                                                                                    |
| ELECTRICAL                                                                                               | PLANT ROOM CHECKS                                                                                                    |
| ELECTRICAL                                                                                               | ISOLATIONS                                                                                                    |
| ELECTRICAL                                                                                               | AUTOMATIC DOORS                                                                                                    |
| ELECTRICAL                                                                                               | TV AERIAL                                                                                                    |
| ELECTRICAL                                                                                               | PAT TEST                                                                                                    |
| ELECTRICAL                                                                                               | ASSIST                                                                                                    |
|                                                                                                    | CONTRACTOR/CONSULTANT/OTHER TRADE                                                                                                    |
| ELECTRICAL                                                                                               |                                                                                                    |
|                                                                                                    |                                                                                                    |
|                                                                                                    |                                                                                                    |
|                                                                                                    |                                                                                                    |
|                                                                                                    |                                                                                                    |
|                                                                                                    |                                                                                                    |
|                                                                                                    |                                                                                                    |
|                                                                                                    |                                                                                                    |
| LIFTS                                                                                                    | PASSENGER TRAP                                                                                                    |
| HEATING                                                                                                  | HEATING                                                                                                    |
|                                                                                                    |                                                                                                    |
|                                                                                                    |                                                                                                    |
|                                                                                                    | BOILER                                                                                                    |
| HEATING                                                                                                  | RADIATORS                                                                                                    |
| ELECTRICAL ELECTRICAL ELECTRICAL LIFTS LIFTS LIFTS LIFTS LIFTS LIFTS LIFTS LIFTS HEATING HEATING HEATING | PAT TEST ASSIST CONTRACTOR/CONSULTANT/OTHER TRADE CCTV/ALARMS ELECTRIC CAR CHARGES LIFTS REPORT MINOR FAULT BREAKDOWN LIGHT OUT DAMAGE INSIDE LIFT DROPPED INTO LIFT SHAFT PASSENGER TRAP HEATING HEATING/VENT CALORIFIERS BOILER |

| LICATING | WATER                       |
|----------|-----------------------------|
| HEATING  | WATER                       |
| HEATING  | METER READINGS              |
| HEATING  | HEATING TIMES               |
| HEATING  | CHP                         |
| HEATING  | ATTEND DEMO                 |
| HEATING  | ASSIST                      |
|          | CONTRACTOR/CONSULTANT/OTHER |
| _        | TRADE                       |
| HEATING  | CLEAN AND TIDY PLANT        |
|          | ROOM STORE                  |
| HEATING  | BMS                         |
| HEATING  | GAS                         |
| HEATING  | FUME CUPBOARDS              |
| PLUMBING | PLUMBING                    |
| PLUMBING | TAPS                        |
| PLUMBING | SHOWERS                     |
| PLUMBING | WASH BASINS/SINKS           |
| PLUMBING | TOILETS                     |
| PLUMBING | BATHS                       |
| PLUMBING | STORAGE TANKS               |
| PLUMBING | NEW INSTALLATION            |
| PLUMBING | HEATING/RADIATORS           |
| PLUMBING | INVESTIGATE SMELL           |
| PLUMBING | FLOOD                       |
| PLUMBING | EXTERNAL DRAINAGE           |
| PLUMBING | ATTEND DEMO                 |
| PLUMBING | METER READINGS              |
| PLUMBING | INVESTIGATE DAMP            |
| PLUMBING | WATER                       |
| JOINERY  | JOINERY                     |
| JOINERY  | DOORS & LOCKS               |
|          |                             |
| JOINERY  | WINDOWS                     |
| JOINERY  | FLOORS/SKIRTING/STAIRS      |
| JOINERY  | SHELVING/NOTICE BOARDS      |
| JOINERY  | FURNITURE REPAIRS           |
| JOINERY  | FIXTURES & FITTINGS         |
| JOINERY  | PIPE BOXING                 |
| JOINERY  | CEILINGS                    |
| JOINERY  | KITCHENS                    |
| JOINERY  | SIGNAGE                     |
| GLAZING  | GLAZING                     |
| GLAZING  | GLAZING REPAIR              |
| GLAZING  | GLAZING FILM                |
| GLAZING  | MIRROR                      |
| GLAZING  | HEALTH & SAFETY             |
| GLAZING  | SUPPLY GLAZING              |
| KEYS     | KEYS                        |
| KEYS     | SUPPLY NEW KEYS             |
| KEYS     | SUPPLY NEW LOCK/CYLINDER    |
| PROJECT  | PROJECT                     |
| PROJECT  | PROJECT REQUEST>£50K        |
|          |                             |

| PROJECT              | PROJECT REQUEST<£50K   |
|----------------------|------------------------|
| PEST CONTROL         | PEST CONTROL           |
| PEST CONTROL         | RODENTS/MICE           |
| PEST CONTROL         | BIRDS/NESTS            |
| PEST CONTROL         | WASPS                  |
| PEST CONTROL         | ANTS                   |
| PEST CONTROL         | SQUIRRELS              |
| PEST CONTROL         | INSECTS                |
| PEST CONTROL         | OTHER                  |
| LANDSCAPE            | LANDSCAPE              |
| LANDSCAPE            | WEEDS                  |
| LANDSCAPE            | TREE DAMAGE            |
| LANDSCAPE            | SNOW/GRITTING          |
| LANDSCAPE            | TREES IN HIGH WINDS    |
| LANDSCAPE            | SLABS/FOOTPATH         |
| LANDSCAPE            | ROAD SURFACE           |
| GRAFFITI             | GRAFFITI               |
| GRAFFITI             | STICKERS/POSTERS       |
| GRAFFITI             | SPRAY                  |
| GRAFFITI             | CHALK                  |
| GRAFFITI             | PAINT                  |
| FURNITURE            | FURNITURE              |
| FURNITURE            | UPHOLSTERY             |
| FURNITURE            | BROKEN LOCK            |
| FURNITURE            | MISSING PART           |
| FURNITURE            | REPAIR                 |
| FURNITURE            | MISC REQUEST           |
| EXTERNAL             | EXTERNAL               |
| EXTERNAL             | ROOFS                  |
| EXTERNAL             | HEALTH & SAFETY        |
| EXTERNAL             |                        |
| EXTERNAL             | WALLS<br>SLABS/SURFACE |
|                      | STREET FURNITURE       |
| EXTERNAL             |                        |
| EXTERNAL             | PIPES                  |
| DECORATION           | DECORATION             |
| DECORATION           | PAINTING REQUEST       |
| DECORATION           | DAMAGED AREA/WALL      |
| DECORATION           | MISC REQUESTS          |
| DECORATION           | EXTERNAL               |
| BLINDS/CURTAINS      |                        |
| BLINDS/CURTAINS      |                        |
| BLINDS/CURTAINS      | NEW INSTALLATION       |
| EQUIP/SPECIAL<br>KIT | EQUIP/SPECIAL KIT      |
| EQUIP/SPECIAL        | SMART BOARDS           |
| KIT                  |                        |
| EQUIP/SPECIAL        | SPEED LANES            |
| KIT                  |                        |
| EQUIP/SPECIAL        | WATER COOLERS          |
| KIT                  |                        |
| L                    |                        |

|               | 10/22020              |
|---------------|-----------------------|
| EQUIP/SPECIAL | HYDROBOILS            |
| KIT           | 01.001/0              |
| EQUIP/SPECIAL | CLOCKS                |
| KIT           |                       |
| EQUIP/SPECIAL | TANOY SYSTEMS         |
| KIT           | 14100511141150110     |
| EQUIP/SPECIAL | MISCELLANEOUS         |
| KIT           | OATEDING FOLUDIATION  |
| EQUIP/SPECIAL | CATERING EQUIPMENT    |
| KIT           | FLOODING              |
| FLOORING      | FLOORING              |
| FLOORING      | CARPET                |
| FLOORING      | LINO                  |
| FLOORING      | DOOR MATS             |
| FLOORING      | TIMBER FLOORING       |
| FLOORING      | QUARY TILES           |
| FLOORING      | STAIR TREDS           |
| FLOORING      | H&S ISSIUE            |
| EXTERNAL      | EXTERNAL DOORS        |
| DOORS         |                       |
| EXTERNAL      | AUTO DOORS            |
| DOORS         |                       |
| EXTERNAL      | ROLLER DOORS          |
| DOORS         |                       |
| EXTERNAL      | SPEICALIST LOCKS      |
| DOORS         |                       |
| EXTERNAL      | GATES                 |
| DOORS         |                       |
| EXTERNAL      | BARRIERS              |
| DOORS         |                       |
| EXTERNAL      | UNSECURE              |
| DOORS         |                       |
| EXTERNAL      | MISCELLANEOUS         |
| DOORS         |                       |
| CLEANING      | CLEANING              |
| CLEANING      | WINDOWS               |
| CLEANING      | CIG BINS              |
| CLEANING      | VENTS                 |
| CLEANING      | GENERAL LITTER        |
| CLEANING      | CHALK                 |
| CLEANING      | POSTERS               |
| CLEANING      | ENTRANCE/FIRE EXIT    |
| CLEANING      | MISC SPILAGE          |
| CLEANING      | GENERAL CLEAN UP      |
| CLEANING      | BROKEN GLASS          |
| CLEANING      | DEEP CLEAN            |
| CLEANING      | SUPPLY NEW DISPENSERS |
| CLEANING      | BLOOD                 |
| CLEANING      | NEEDLES               |
| CLEANING      | DOG WASTE             |
| CLEANING      | CARPET SHAMPOO        |

| CLEANING    | MISCELLANEOUS |
|-------------|---------------|
| FIRE SAFETY | FIRE SAFETY   |
| FIRE SAFETY | EVAC SIGNAGE  |
| FIRE SAFETY | FIRE BLANKET  |
| FIRE SAFETY | EXTINGUISHER  |